## *Acionando botões da planta no acesso remoto*

Ao utilizar a planta didática remotamente, logo o grupo se questionará como acionar os botões da planta já que ela está distante, de tal forma a testar o modo manual, ligar as bombas, a caldeira...

O citrino possui uma ferramenta para alterar via software o valor da variável desejada.

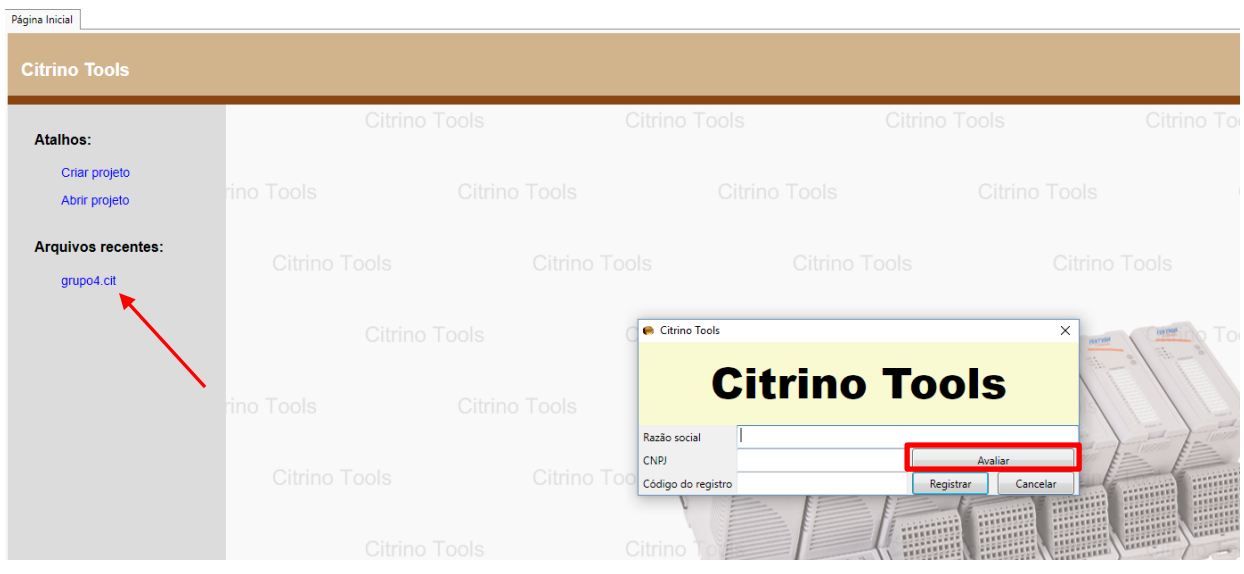

1 – Abrir o software Citrino Tools e escolher um projeto já existente.

2 – Faça os procedimentos descritos no Tutorial de configuração do Citrino Tools. Vá em "Ethernet" e "Pesquisar rede". Depois, clique em "Buscar rede" e conecte-se ao PLC. Depois, vá em "Comunicação" e "Armazenar configuração e dados da memória".

Aguarde alguns instantes e o CLP estará em modo RUN.

Citrino Tools - [grupo4.cit] Arquivo Editar Ethernet Comunicação Ferramentas Ajuda **DEC HEX BIN**  $\left|\mathbb{E}\left[\begin{array}{cc} \mathbb{E} & \mathbb{E} & \mathbb{E} \\ \mathbb{E} & \mathbb{E} & \mathbb{E} \\ \mathbb{E} & \mathbb{E} & \mathbb{E} \end{array}\right]\right|$ Configurar rede Pesquisar rede Modbus-RTU | Modbus/TCP | Fieldbus | Relatório | Gráfico | CPU view Ladder Ladder Configuração Ethernet Configuração de tag Primeiro passo e retorno de emergencia Estado da CPU Diagnóstico da CPU **FIRST SCAN** t. manauto1 t.em t.manauto1 ⋏ 1 L Log de usuários t. em Log de armazenamento 1 F p.inicio Senha de leitura Logaritmo t.manauto1 t. manauto2 t.em **Trigonometria** 

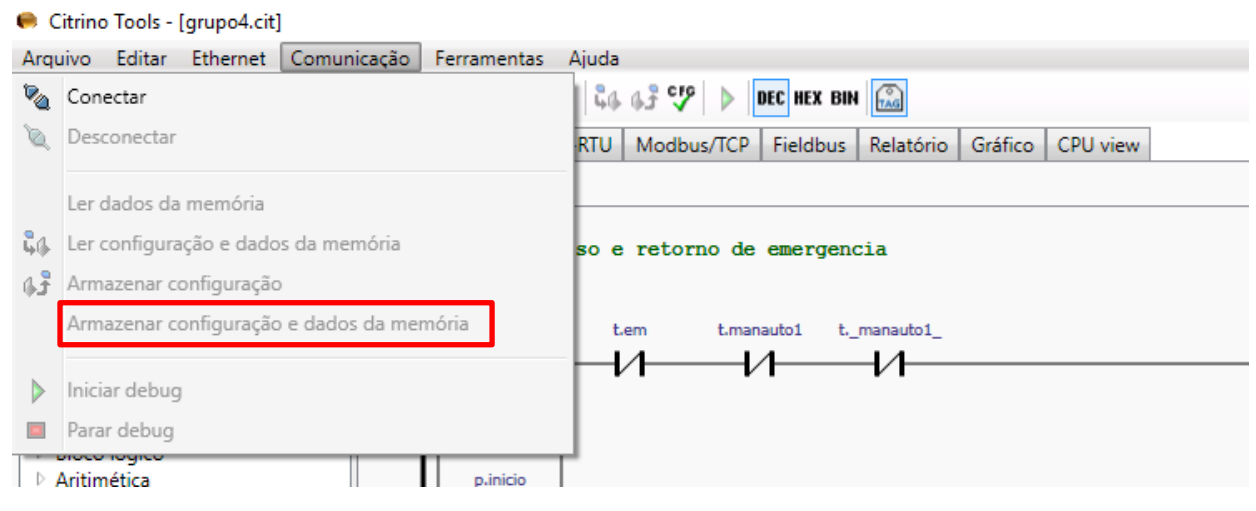

3 – Depois, clique na seta verde que inicia o Debug.

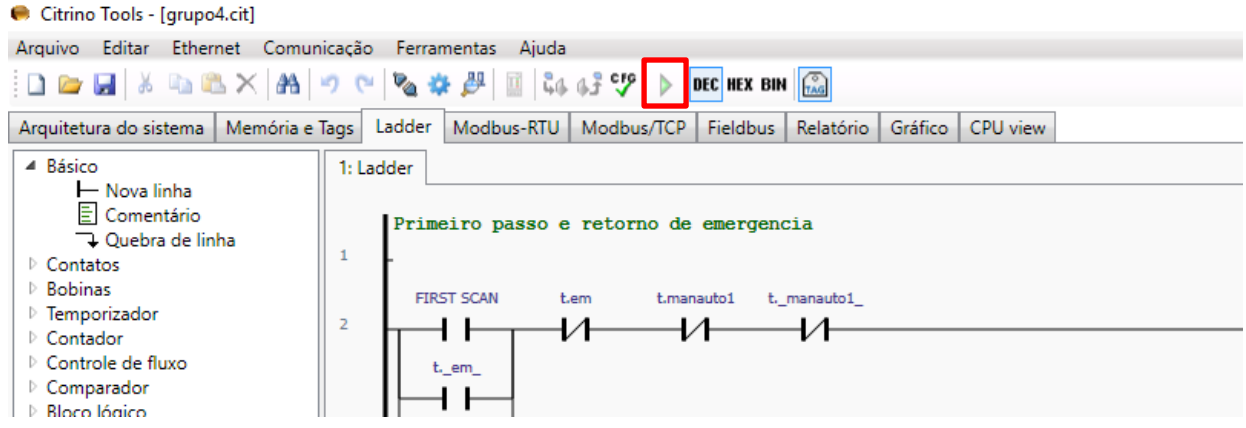

4 – Para alterar o valor da variável, clique com o botão direito em cima do contato de tal variável. Você verá as opções de "Habilitar" e "Desabilitar" a variável escolhida.

## **Obs.: Essa função nem sempre funciona. Uma alternativa é simplesmente alterar o contato desejado e descarregar novamente o programa.**

**Por exemplo, se a entrada "Liga bomba 1" está ligada na planta e é Normalmente aberta no programa, troque para um contato Normalmente fechado e descarregue novamente o programa. O efeito será o mesmo de desligá-la fisicamente.**